¡Hola! Vamos a profundizar en el fascinante mundo de las **Actividades (Activity)** de Android a través de la realización del reto de codificación que hemos preparado para ti.

Como ya hemos visto, las actividades constituyen el corazón de la interacción del usuario (y otras aplicaciones) con nuestra aplicación. Te invitamos a crear nuestra actividad inicial modificando directamente el **Manifest.XML**, es decir, sin usar las facilidades de Android Studio. Realiza los siguientes pasos para que termines exitosamente este reto:

1. **Genera un nuevo proyecto a partir del patrón que se llama "Add no Activity"**. Cuando lo estés creando, selecciona como nivel mínimo de API el correspondiente a nivel 23 (Mashmallow). Puedes nombrarlo como "Ejercicio".

2. Una vez creado, **si intentas ejecutarlo en un dispositivo (real o virtual) que tenga instalado Android con un API 23, obtendrás el siguiente error:**

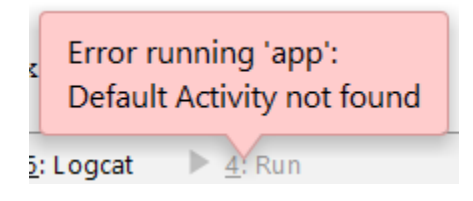

- 3. **Agrega una Actividad** con las siguientes características:
	- **Nombre de la Actividad:** Mi primera Actividad (debe aparecer en la pantalla).
	- **La Actividad debe ser la que ejecuta Android**, cuando hacemos clic en nuestra App, por lo tanto debe responder a Acciones de tipo MAIN y tener categoría LAUNCHER.

4. Una vez agregada la actividad al manifiesto, **prueba que puedes ejecutarla**.

## **Recomendaciones:**

Toma en cuenta los siguientes aspectos cuando estés completando el reto:

 **El nombre de la Actividad es un atributo** que debe ser un nombre de clase totalmente calificado (como **"com.nextu.android.ejercicio.MiPrimeraActividad"**). Sin embargo, como abreviatura, si el primer carácter del nombre es un punto (por ejemplo,

**".MiPrimeraActividad"**), se agrega al nombre del paquete especificado en el elemento (en este caso, en la aplicación).

- **Cierra adecuadamente las etiquetas** (de activity y application).
- Crea la **clase de tipo Activity**.
- **Para completar el código, necesitas crear un layout para esta actividad**. Puedes usar el siguiente XML para crear en res/layout, un archivo de nombre: **activity\_mi\_primera\_actividad**

```
<androidx.constraintlayout.widget.ConstraintLayout
xmlns:android="http://schemas.android.com/apk/res/android"
xmlns:app="http://schemas.android.com/apk/res-auto"
xmlns:tools="http://schemas.android.com/tools"
android: layout width="match parent"
android: layout height="match parent"
tools:context=".MiPrimeraActividad">
</androidx.constraintlayout.widget.ConstraintLayout>
```
A continuación, un ejemplo de la actividad, una vez que hacemos clic en el ícono de la App:

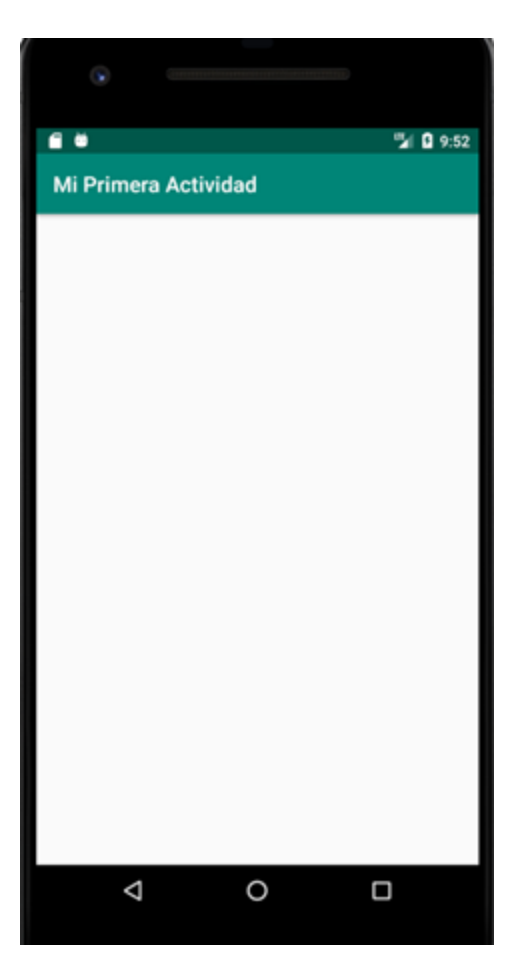

## Solución

Asegúrate de realizar la actividad y hallar tu propia solución. También encontrarás una propuesta que te ofrecemos como guía para reforzar tus conocimientos. Ejercitándote podrás mejorar tus habilidades para resolver este tipo de problemas. Si se te dificulta algún paso de la actividad recuerda que tu tutor en línea se encuentra disponible para ayudarte y resolver cualquier duda o inquietud que tengas. Es importante que realices el ejercicio porque lo hemos diseñado para complementar tu proceso de aprendizaje. Así que utiliza el archivo de solución únicamente para verificar tu trabajo y asegurarte de que vas por el camino correcto. ¡Éxitos!